### **Quick Start Guide** FOR THE CISCOSECURE AUTHENTICATION AGENT

This quick reference card provides the instructions for extracting the CiscoSecure Authentication Agent (CAA) self-extracting zip file and installing the CAA Configurator Software in Microsoft Windows 95 or Windows NT 4.0.

*Note: This information is intended for the system administrator.*

#### **Extracting the CAA Configurator File**

**1**

To launch the CiscoSecure Authentication Agent Configuration self-extracting file, follow this procedure:

- **Step 1** Complete the download of the caaadmin.exe file (the self-extracting zip file).
- **Step 2** Use the Windows Explorer to locate the downloaded caaadmin.exe file. Double-click the caaadmin.exe file to automatically launch the WinZip self-extractor program.
- **Step 3** The target unzip folder is called **caa**. Select the **unzip** option. After the unzip is complete, the prompt will read:

13 files have unzipped successfully.

**Step 4** Click **Close** to exit the WinZip program.

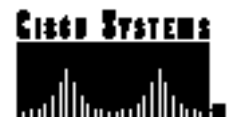

**Step 5** When the self-extraction is complete, new installation files are created in the specified directory. Be sure to read the readme.txt file for the most recent information on this product.

## **2 Installing the CAA Configurator**

The installation procedure for an administrator consists of installing the CiscoSecure Authentication Agent Configurator software for Windows 95 or Windows NT and, optionally, installing the CiscoSecure Authentication Agent.

To install the CiscoSecure Authentication Agent Configurator software, follow this procedure:

- **Step 1** Use the Windows Explorer to locate and run the setup.exe file in the CAA directory where the 13 new extracted files are located.
- **Step 2** You are prompted to choose the destination directory for the installation. The default is C:\Program Files\CiscoSecureAACfg. You can change directories using the **Browse** option. When the directory you want is displayed, click **Yes.** The CiscoSecure Authentication Agent Configurator files are copied and you are prompted to launch the Configurator now.
- **Step 3** If you are only using the Messaging Service feature (for example, to use the Password Aging feature), you will not need to run the Authentication Agent Configurator. In this case, click **No** to use the default configuration file (default.caa). Otherwise, click **Yes** and follow the prompts to create a new configuration file for your end users.
- **Step 4** If you click **Yes**, the default.caa configuration is automatically loaded. If you have additional configurations, you can select one of the configurations to modify, or select **Cancel** to create a new configuration.
- **Step 5** If you select the **Simplified ISDN Token Authentication** option, you must select either the Single or Double Authentication method. The Messaging Service is a standalone feature at this time and is ignored if you are using either the Single or Double Authentication mode. Click **Exit**.
- **Step 6** You are prompted to save the changes to the default.caa file. We recommend you enter another name (for example, lsmith.caa for the end user's username).
- **Step 7** If a previous version of CiscoSecure Authentication Agent is not installed on your PC, you are prompted to install it now. Click **Yes** to continue with the installation; click **No** to exit. If you click **No**, you can do a manual installation later. (See the next section for the manual installation steps.)
- **Step 8** To provide your end users with disks containing the CiscoSecure Authentication Agent software, copy the contents of Disk1 and Disk2 onto separate disks. Be sure to copy each respective user's configuration file (for example, lsmith.caa) onto Disk1. You can also create a new zip file to include Disk1, Disk2, and the specific user's .caa file, and then e-mail the files to individual users.

# **3 Installing the CAA Software**

To manually install the CiscoSecure Authentication Agent software, follow this procedure:

- **Step 1** Use the Windows Explorer to locate the directory **disk1**. Run the setup.exe file. The default location is C:\Program Files\CiscoSecureAACfg\Program\Disk1.
- **Step 2** You are prompted to choose the destination directory for the installation. The default is C:\Program Files\CiscoSecureAA. You can change directories using the **Browse** option. When the directory you want is displayed, click **Next** to continue.
- **Step 3** You are prompted to select the configuration file to use. The default configuration is default.caa if no others exist. If more than one configuration exists, no file name is displayed; you must select a configuration file using the **Browse** option. You can choose to have the configuration file loaded at startup; this allows the CiscoSecure Authentication Agent to start automatically when Windows 95 or Windows NT is started.
- **Step 4** You are prompted to click either **Yes** to restart your computer now or **No** to wait to restart your computer later. Click **Finish**. Installation is complete.

#### **Corporate Headquarters**

Cisco Systems, Inc. 170 West Tasman Drive San Jose, CA 95134-1706 USA http://www.cisco.com

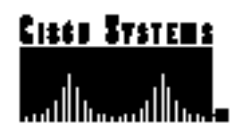

Cisco IOS is a trademark; and Cisco, Cisco Systems, and the Cisco Systems logo are registered trademarks of Cisco Systems, Inc. Copyright © 1998, Cisco Systems, Inc. All rights reserved.All other trademarks mentioned in this document are the property of their respective owners.

Printed in the USA on recycled paper containing 10% postconsumer waste.

```
CDOC,QS_CSECR_AA
OL-0011-01
```